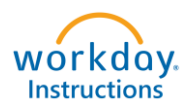

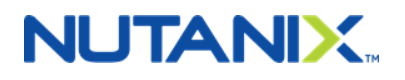

# **Removing a Spouse or Domestic Partner from your health insurance**

## **You have 30 DAYS from the date of dissolution to remove a Spouse or Domestic Partner due to divorce/dissolved partnership from your Nutanix benefits.**

**Step 1 - Log into your Workday Account (Okta.Nutanix.com).**

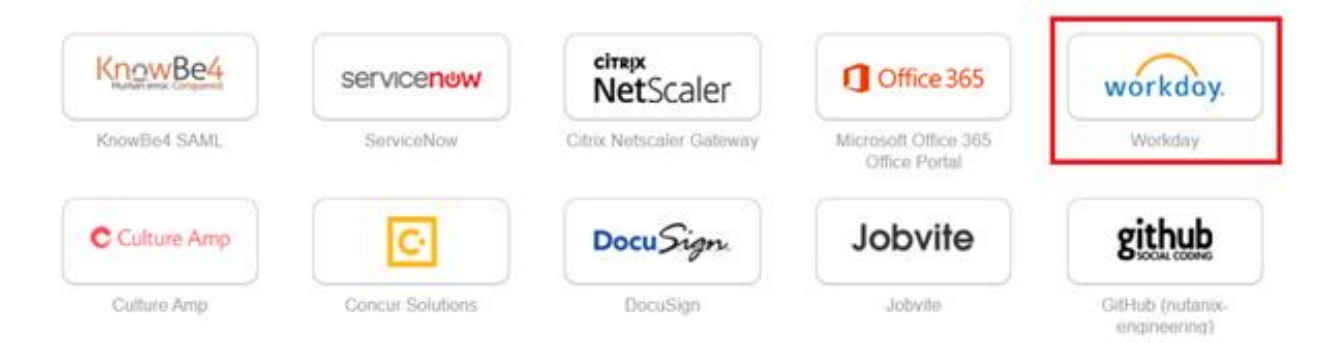

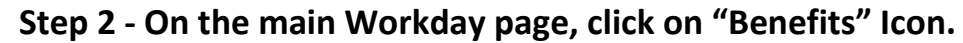

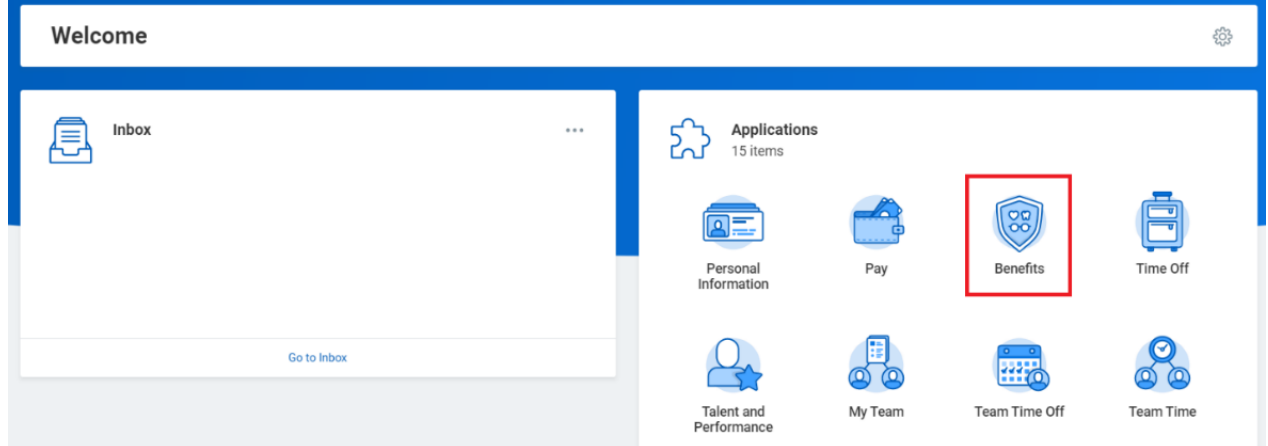

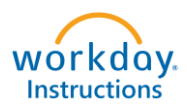

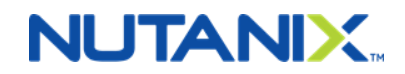

#### **Then under change, you want to click on "Dependents".**

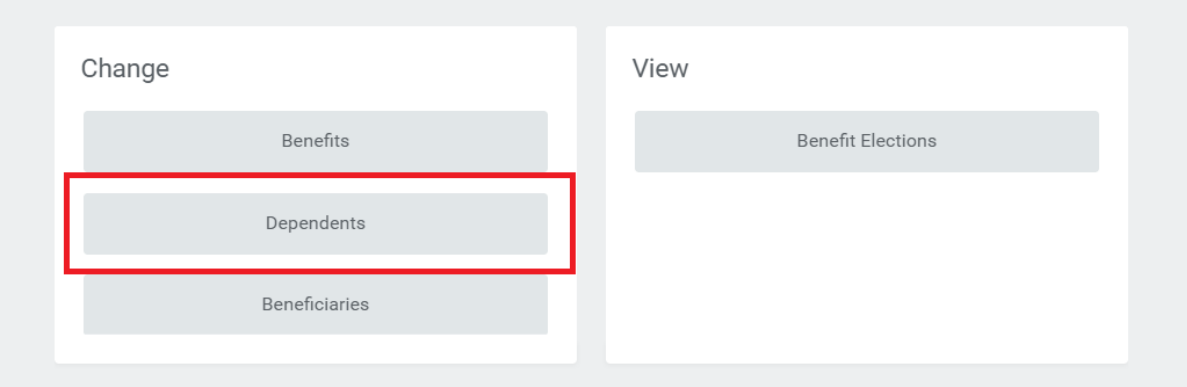

**On this page, you will click on "Edit" next to your Spouse or Domestic Partner's name.** 

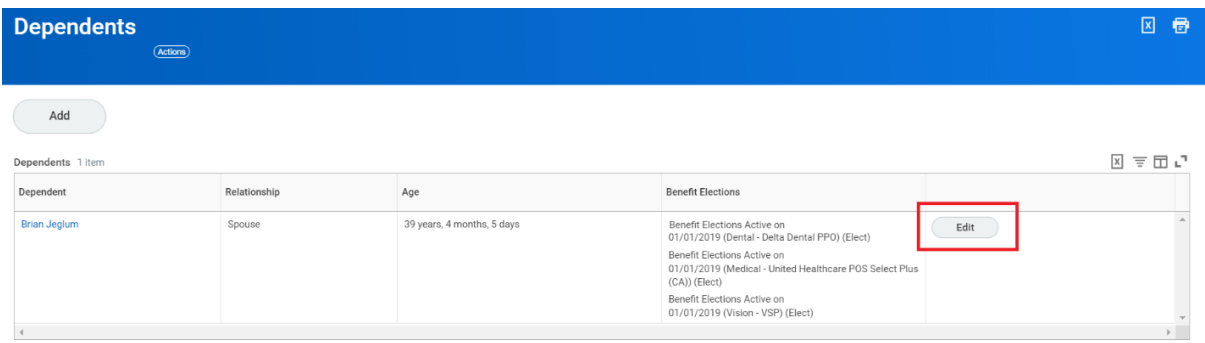

**The effective date will be the date of the Divorce or date of the Dissolution of Domestic Partnership. Then click on the "Check Mark".** 

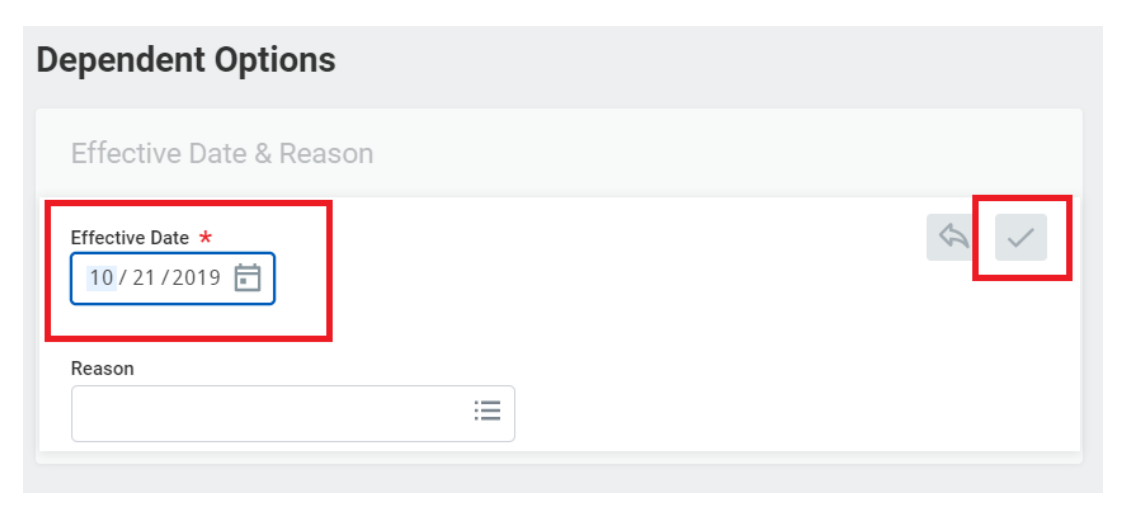

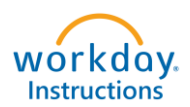

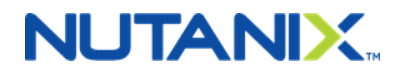

**Scroll down to the Relationship section and click on the "Pencil" to edit. Select the appropriate code (either Ex-Spouse or Ex-Domestic Partner).**

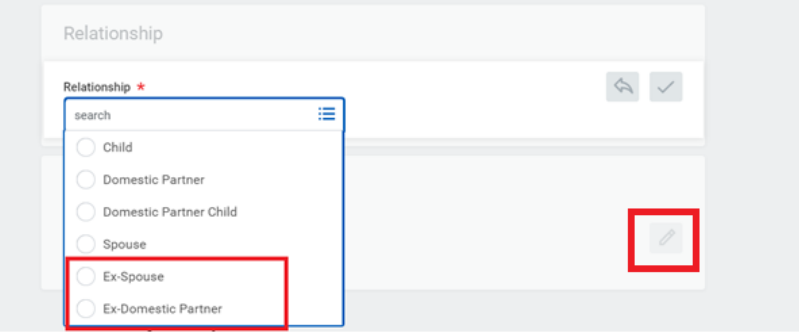

**Make any other changes as needed (example: contact information so that the COBRA packet is mailed to the correct address). Click "Submit".**

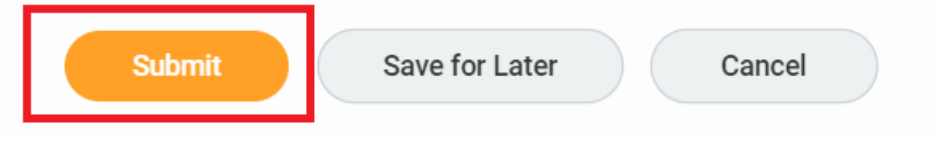

### **Step 3 – On the Workday home page, click on the Benefits Icon.**

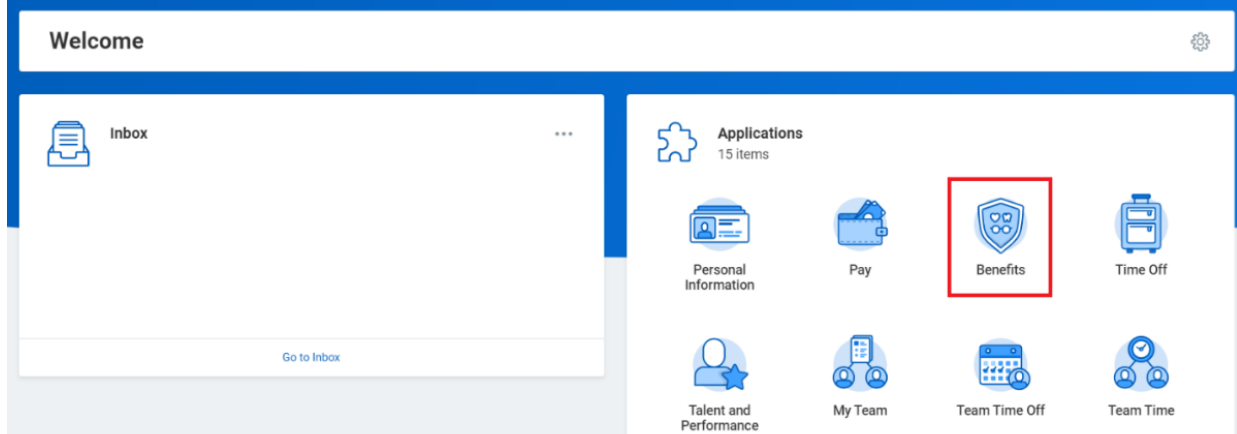

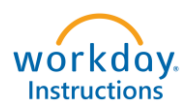

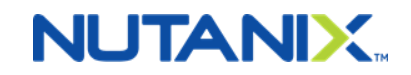

#### **Step 4 - Then under change, click on "Benefits".**

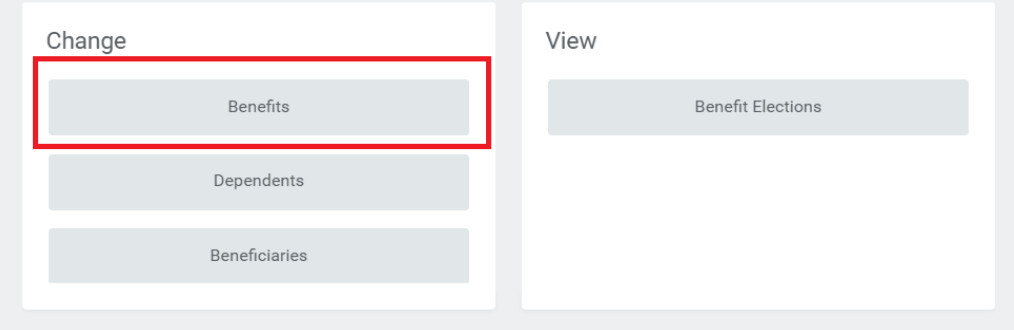

**Step 5 - Select the Benefit Event Type of "Divorce/Dissolution of Domestic Partnership". The Benefit Event Date is the actual date the Divorce (by law, court order) is finalized or the partnership is dissolved. Click "Submit".**

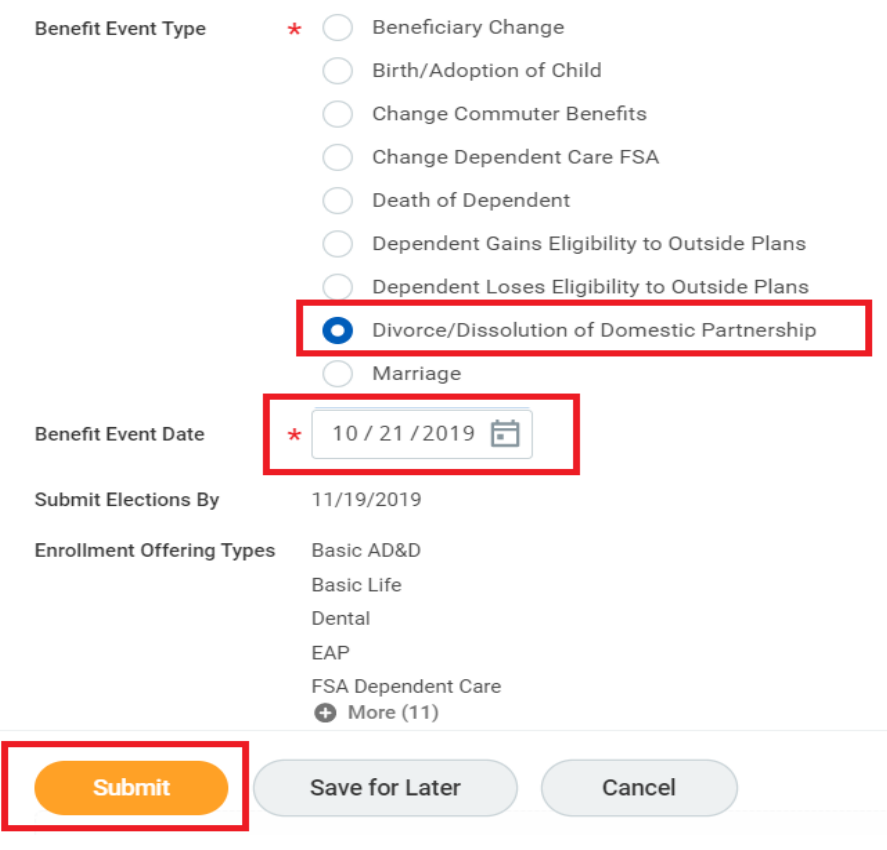

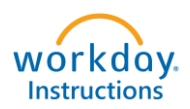

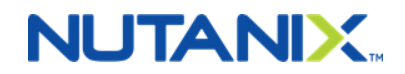

#### **Step 6 - On the next page you want to select "Open".**

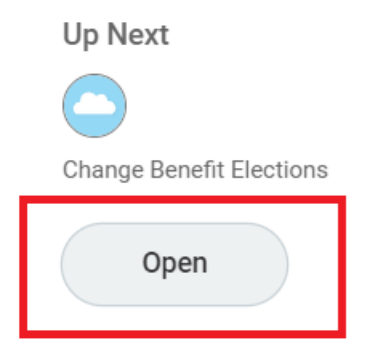

**Your current elections will show on the screen. You will see that your Ex-Spouse/Ex-Domestic Partner is already removed from your benefits. You also have the option of removing any other dependent(s) that you no longer want on the plan, by clicking on the "X" next to their name (example: Domestic Partner Child(ren)). Once you are done, click on "Continue".**

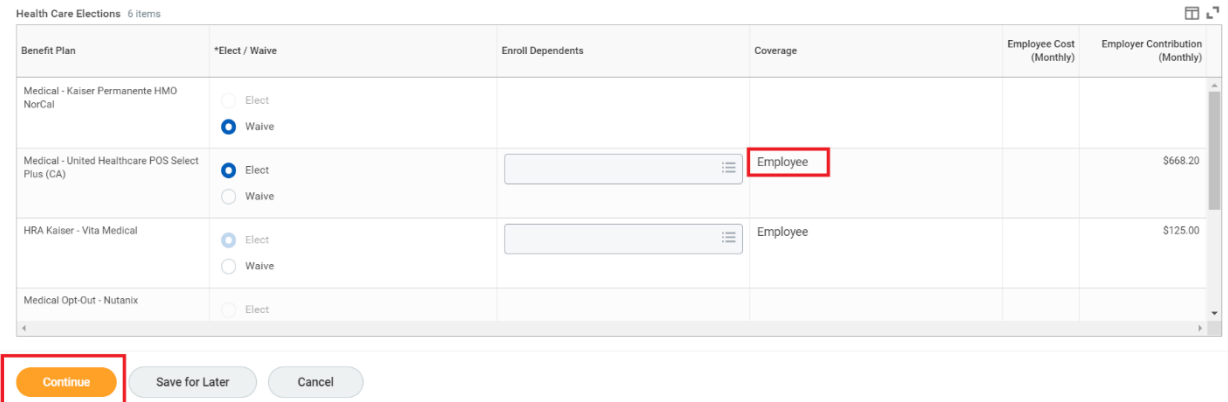

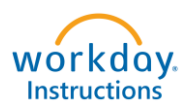

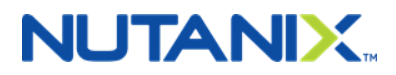

**Step 7 - You may elect to make changes to Voluntary Life Insurance or Voluntary Accidental Death & Dismemberment Insurance at this time.**

**First you need to answer the question, if you are a tobacco user or not. The response to this question determines your rates for Voluntary Life Insurance.** 

### $\vee$  Health Information

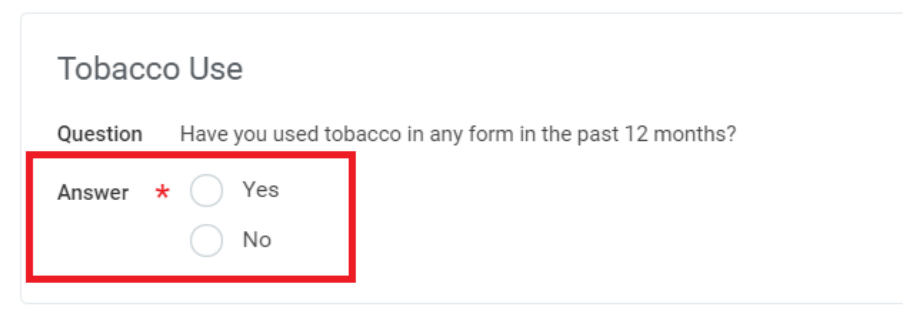

**Using the menu below, select the plan you want to change, the Coverage Levels and Covers Dependents fields (if requested). Once complete, click on "Continue".**

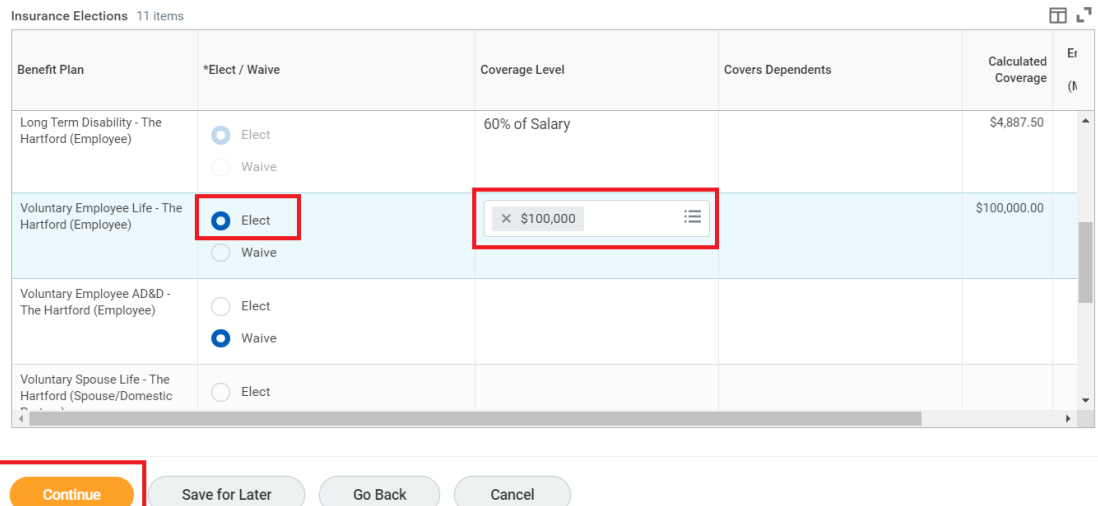

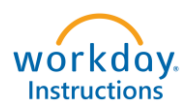

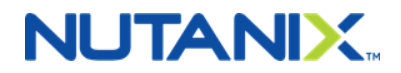

**Step 8 - You have the opportunity to update your beneficiaries and percentages for Life Insurance Plans. To remove a beneficiary, click on the "-" sign next to their name.** 

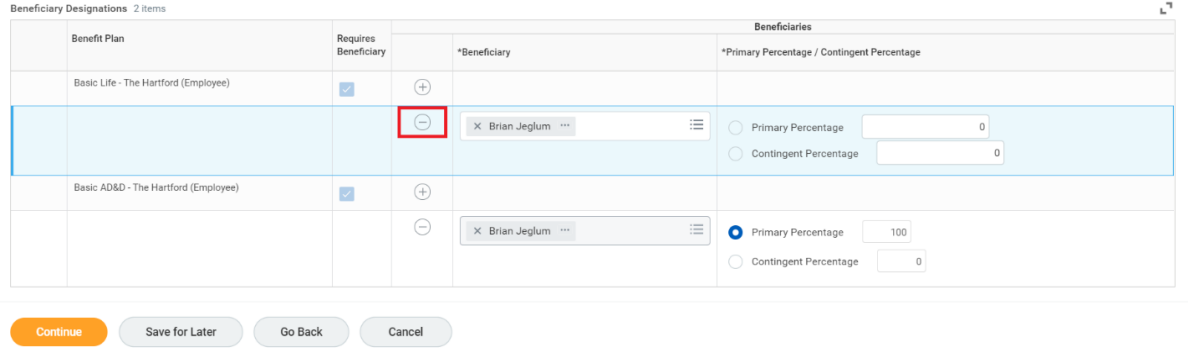

**To add a new beneficiary, click on the plus "+" sign.**

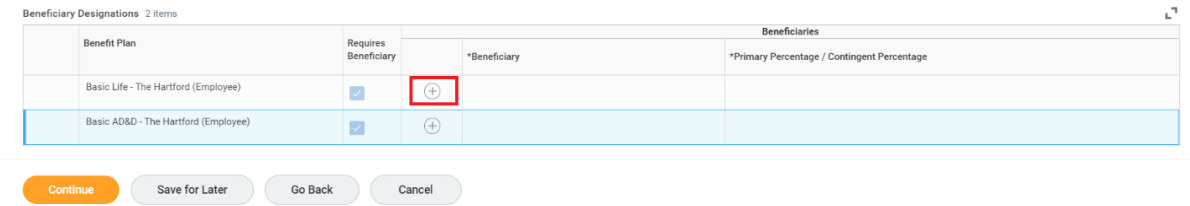

## **A pop-up window will appear, and you may select Trusts or Create a new beneficiary.**

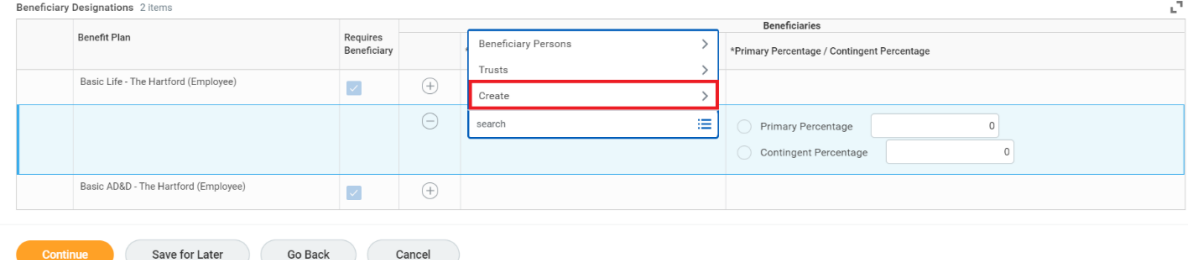

## **Click on Add Beneficiary.**

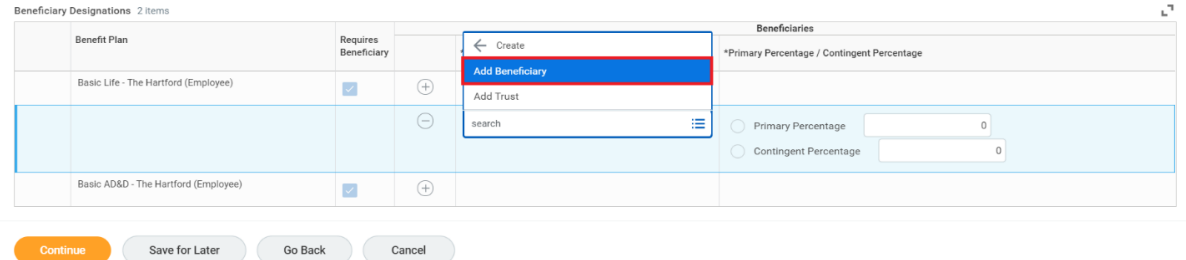

7

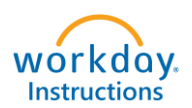

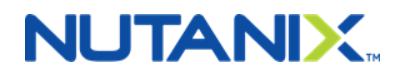

**Input your new beneficiaries' information. Make sure all starred "\*" fields are entered, including the address field on the contact information tab. Click on "OK" when done.**

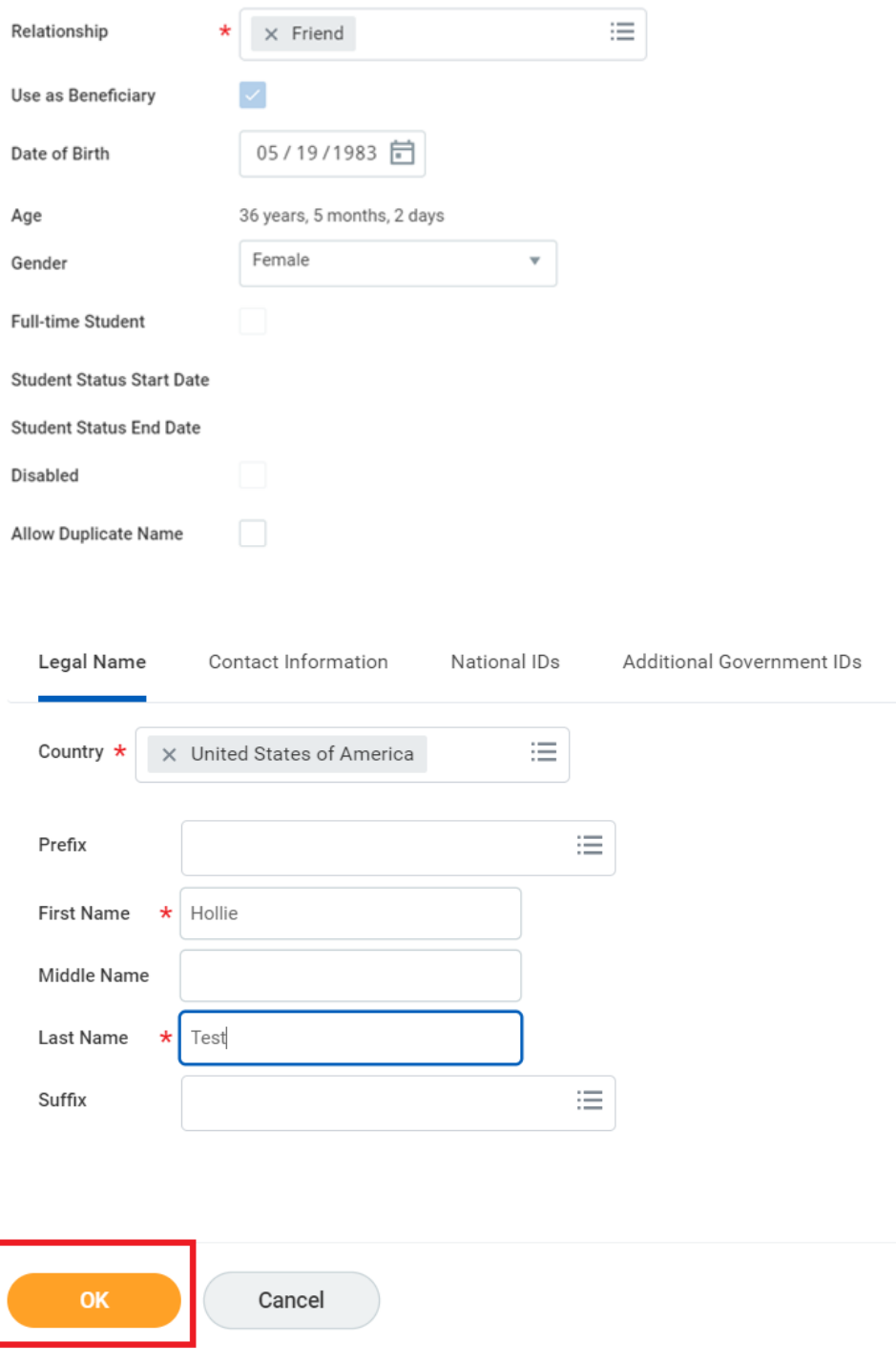

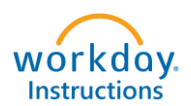

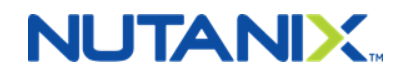

**Now your newly listed beneficiaries will be an option in the drop-down box. Elect them and click on "Continue". The Primary Percentage (same for Contingent, if applicable) must add up to 100%.**

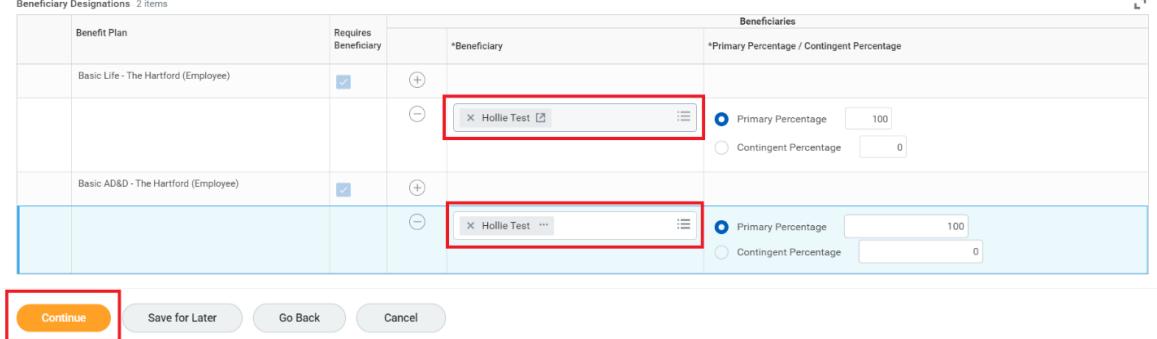

**Step 9 - Review your Elected Coverages, Waived Coverages and Beneficiary Designations. You will electronically sign by clicking on "I Agree" and then "SUBMIT". HR will review and approve your changes. If there are any issues or questions, HR will contact you.**

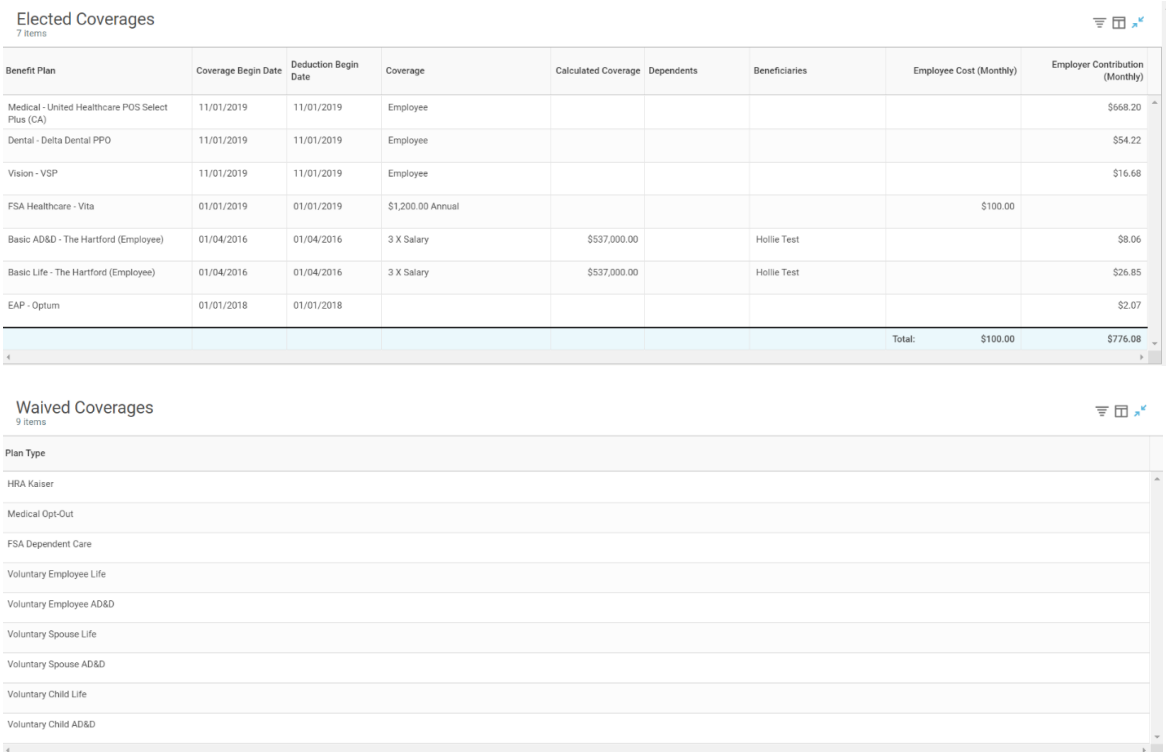

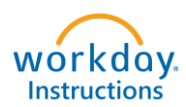

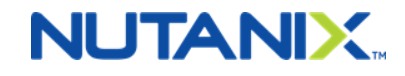

 $\overline{\pi}^{\;\;\mu}$ 

#### **Beneficiary Designations**

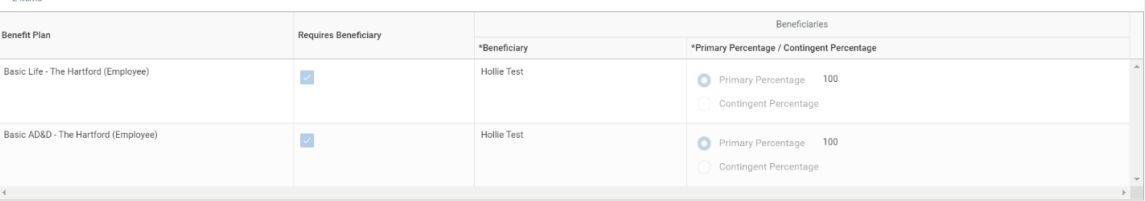

#### **Electronic Signature**

#### LEGAL NOTICE: Please Read

Your Name and Password are considered your "Electronic Signature" and will serve as your confirmation of the accuracy of the information being submitted. When you check the "I AGREE" check box, you are certifying that:

1. You understand that your benefit elections are legal and binding transactions.

2. You understand that all benefits are contingent upon your enrollment and acceptance by your HR representative and by your insurance carriers or benefit providers.

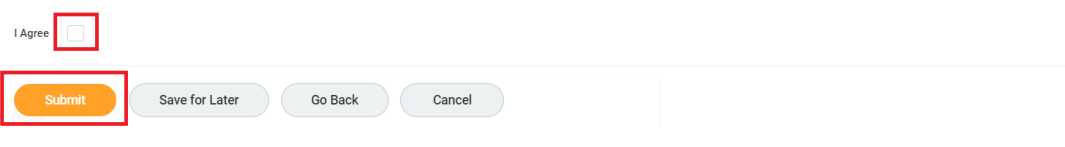